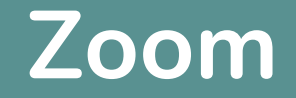

Just one look  $\overline{and}$  then my heart went Boom

How to Make the Most of Zoom

Originally created by Denise Keenan Edited by Joanne McCabe & Mary Skipton

## **Contents**

- **Getting Started**
- **Creating an account**
- **Things to consider**
- **Sending Invites**
- **The Meeting**
- **Turning on Audio & Turning on Video**
- **Zoom Tools – Share Screen, Chat, Reactions, Whiteboard, Breakout Rooms**

#### Create a Zoom Account it's free There are 3 steps

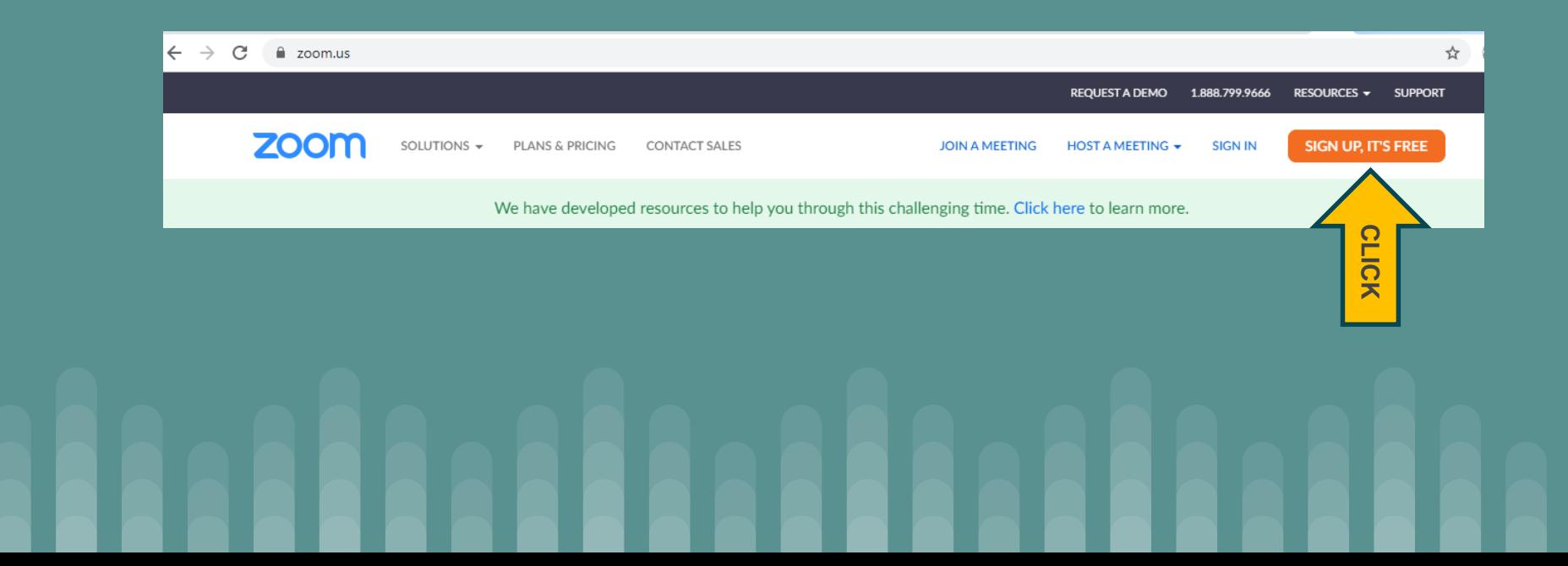

#### **Step 1** Date of **Birth**

**Step 2** email address

**Step 3** Click the confirmation link in the email to begin using Zoom

#### For verification, please confirm your date of birth. Continue  $\overline{2}$ 1963 Jan This data will not be stored **Sign Up Free** Your work email address maryaskipton@gmail.com Zoom is protected by reCAPTCHA and the Privacy Policy and Terms of Service apply. **Sign Up** Already have an account? Sign in.  $\overline{\mathscr{C}}$ We've sent an email to maryaskipton@gmail.com. Click the confirmation link in that email to begin using Zoom. if you did not receive the email, **Resend another email**

## **Getting Started**

- $\triangleright$  Anything can happen, that's the nature of online learning
- > Just log back in Reconnect Stay Calm

## **Sending Invites**

Ask friends to download and test Zoom [www.zoom.us](http://www.zoom.us/)

Sign into your Zoom Account

Schedule a meeting and send out invites (the password can be changed to make it easier for people to join a meeting)

## **Changing Password**

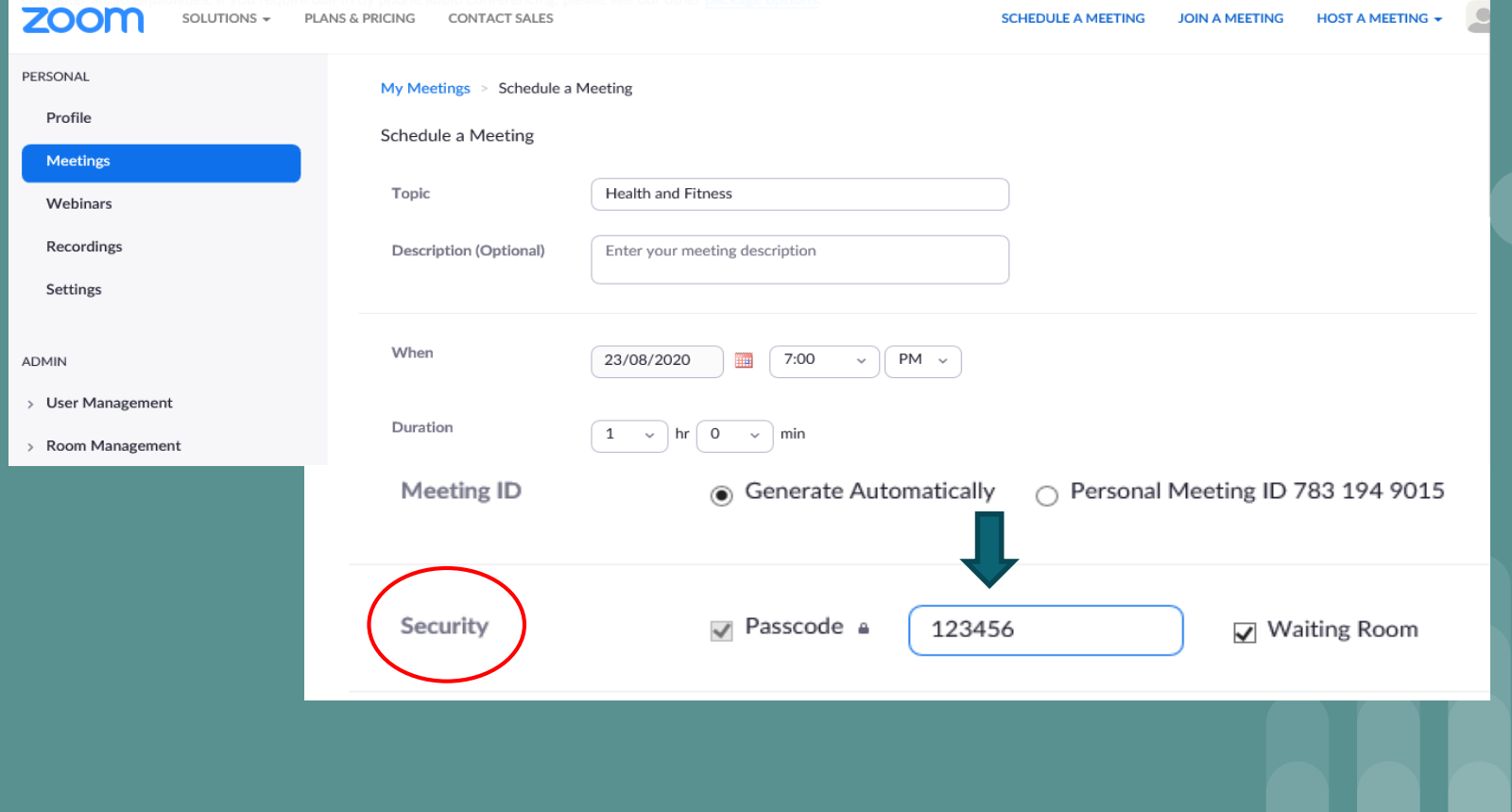

## **Sending Invites**

#### Invites can be sent by email Invites can also be sent while a meeting is in progress

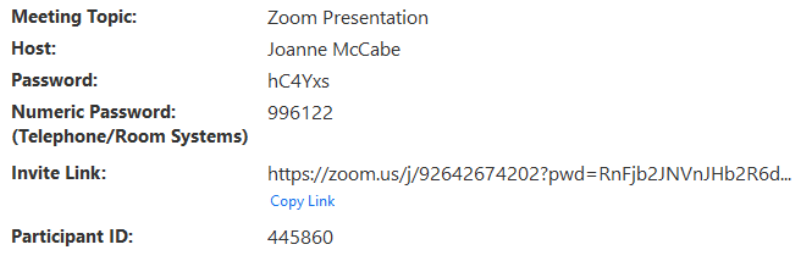

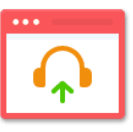

**Join Audio** 

**Share Screen** 

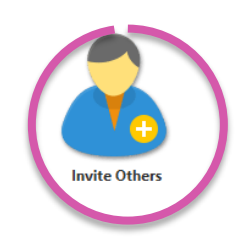

**Computer Audio Connected** 

## **Sending Invites**

Copy invite link Paste it into an email to send to your family and friends

# **Default Email** Gmail **Yahoo Mail Copy Invite Link Copy Invitation** Meeting Password: hC4Yxs

Choose your email service to send invitation

## **Sending Invites via Text**

Invites can be sent by text

Sign into Zoom from your phone

Click into your scheduled meeting

Click on 'send invitation'

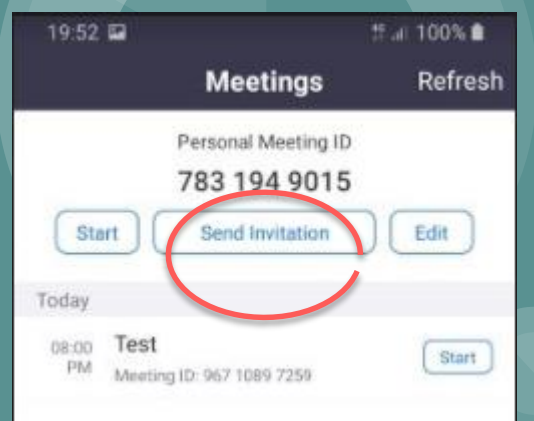

## **Sending Invites via Text**

Click Messages

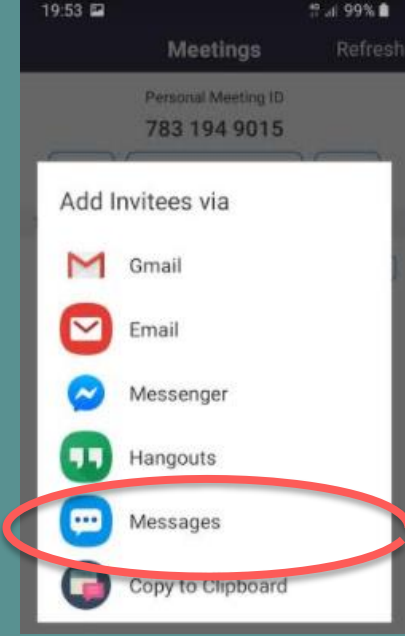

## **Sending Invites via Text**

When you click **Messages**, you can search contacts or enter a number

Select Contact and Send

## **Turning on Audio using a Mobile Phone**

Depending on the phone, there are a couple of ways to unmute:

1) Tap 'Unmute', if this doesn't work.…

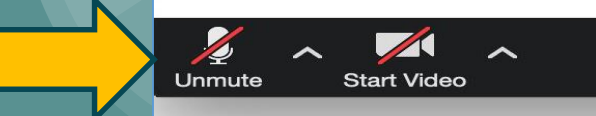

2) Swipe the screen to the right, you should see a 'Tap to Speak', Tap on this, you may see a message like 'Call via Device Audio', it is important to Tap on this to unmute yourself…

3) Ensure that people are 'unmuted'

## **Turning on Video**

Remind everyone to click **Start Video** to see and be seen by the other participants

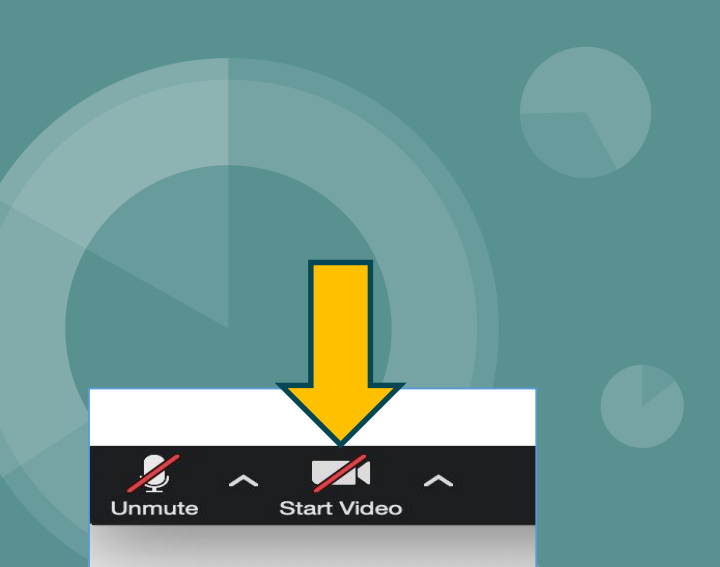

## **Virtual Background**

Click on the up arrow on the Video Camera Icon Click Choose Virtual Background

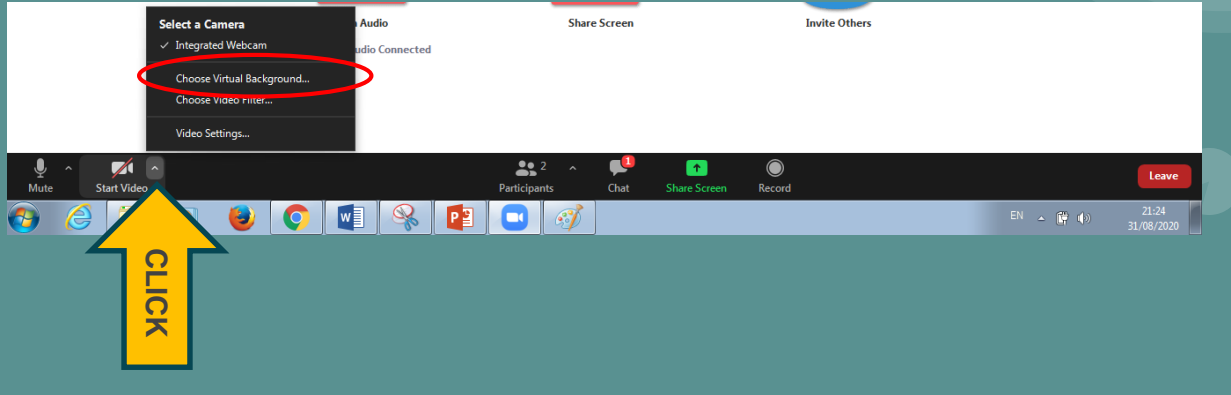

## **Virtual Background**

You can choose one of the backgrounds

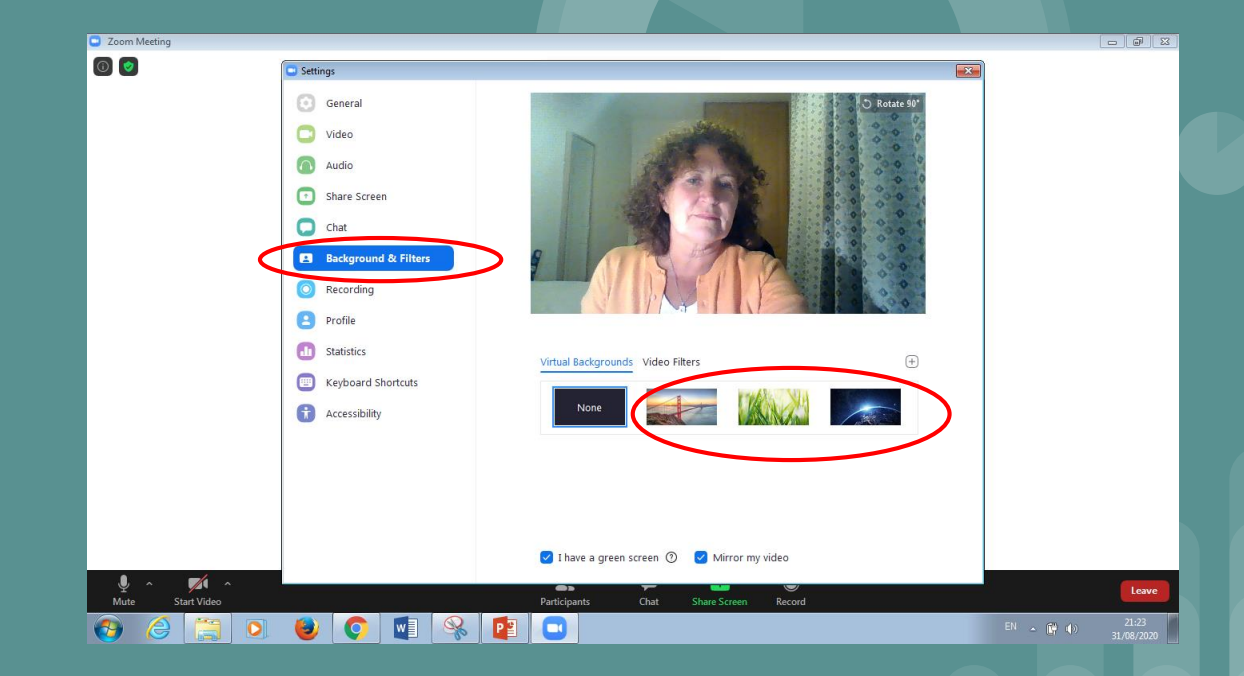

Share Screen - you can share a photo or a video or any file that you have on your laptop. Have these pre prepared - open

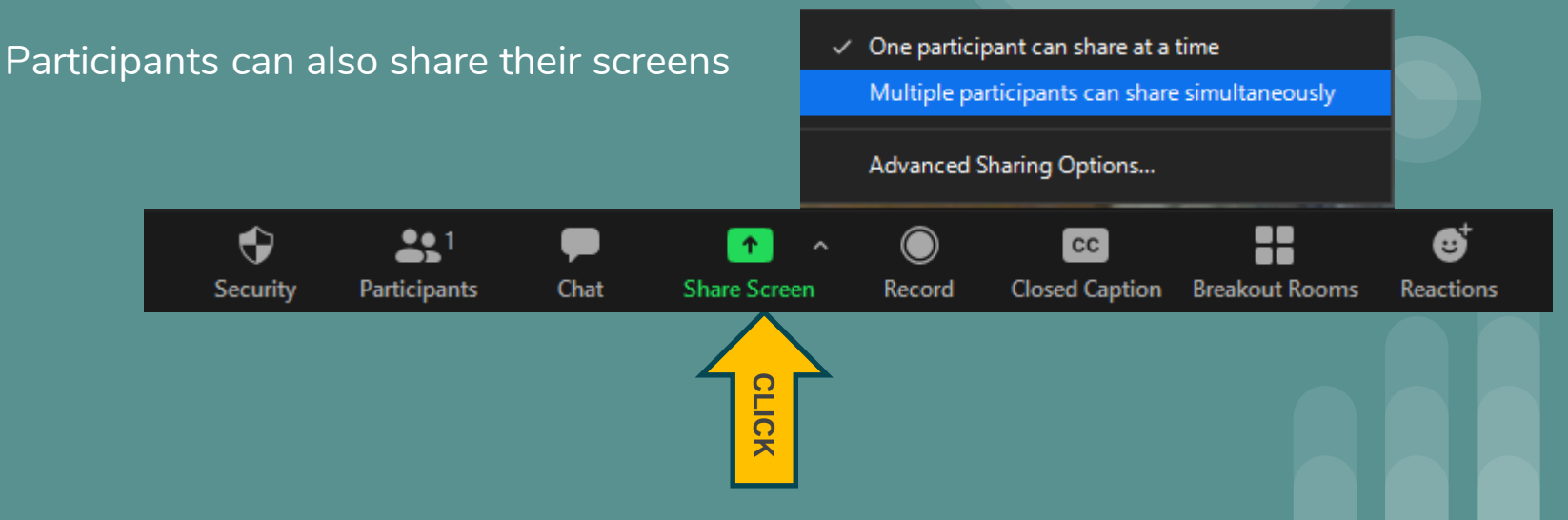

## **Share Screen**

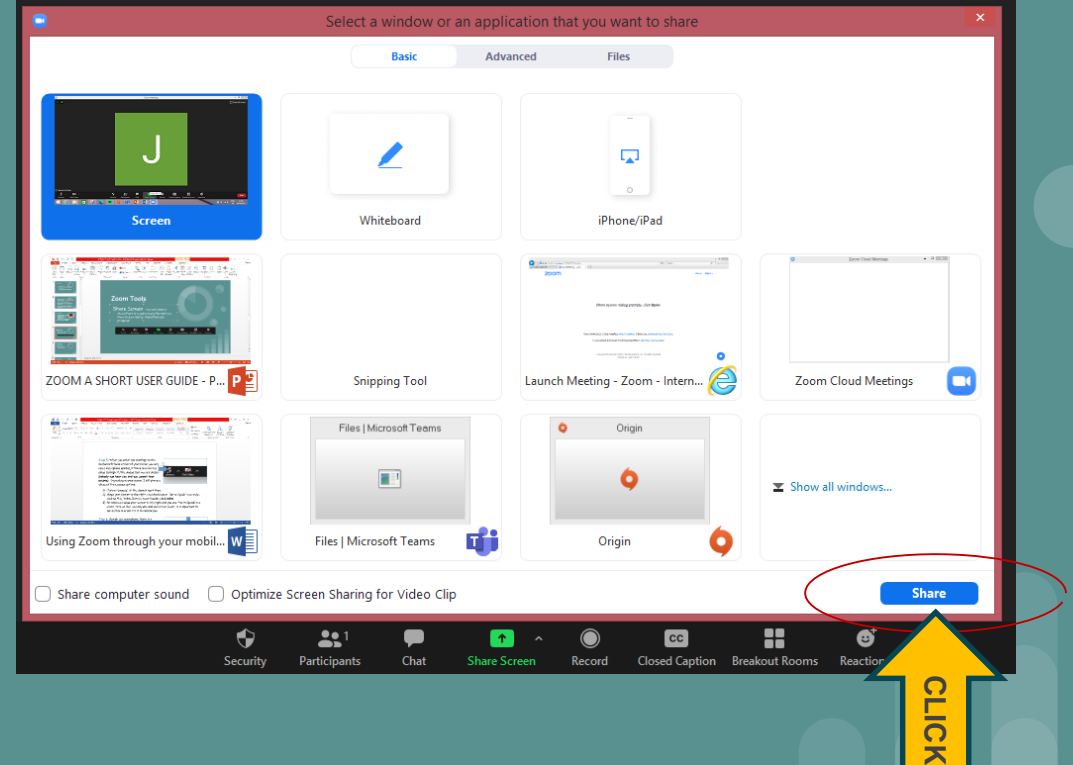

## **Zoom Chat**

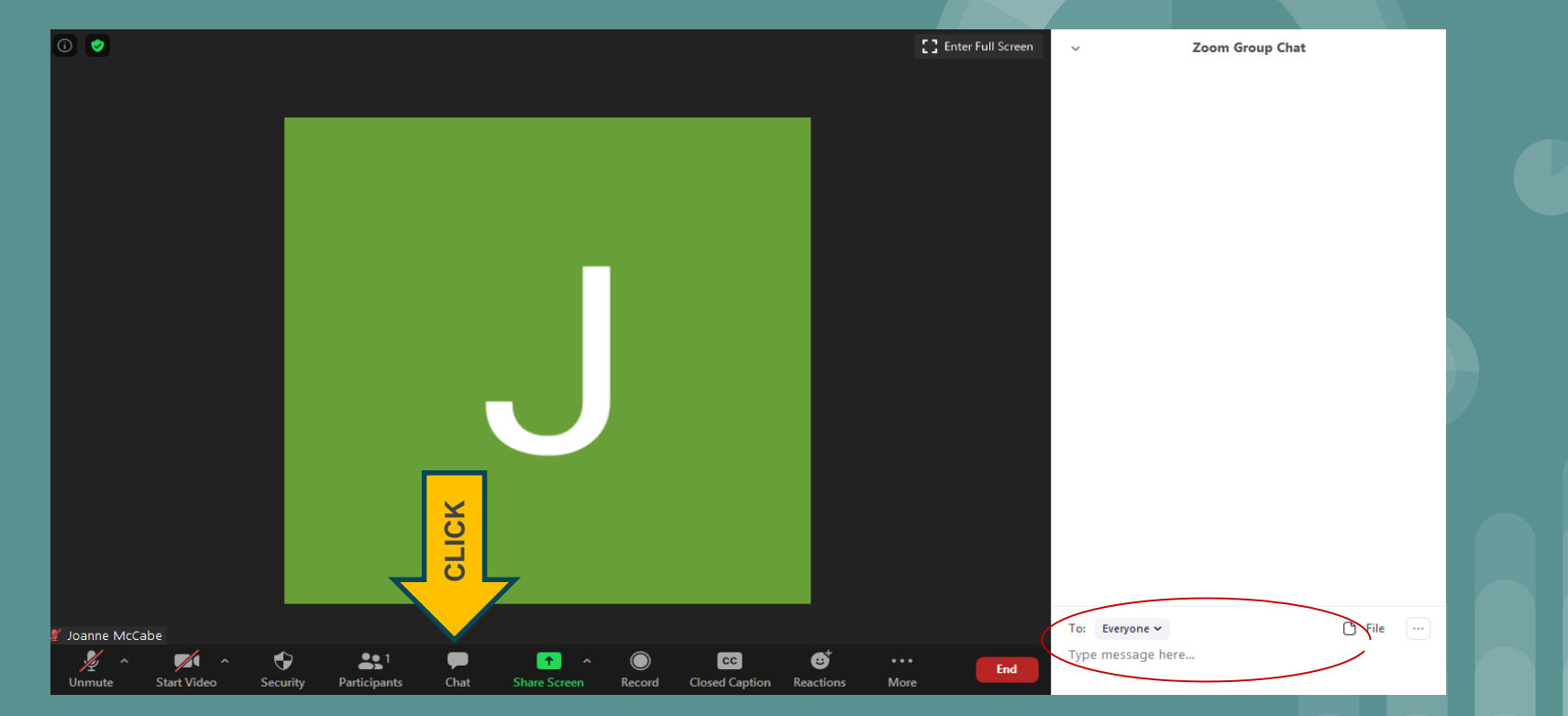

Zoom Chat can be used to allow responses or to send a private message - play around with the setting - you can also share files in here

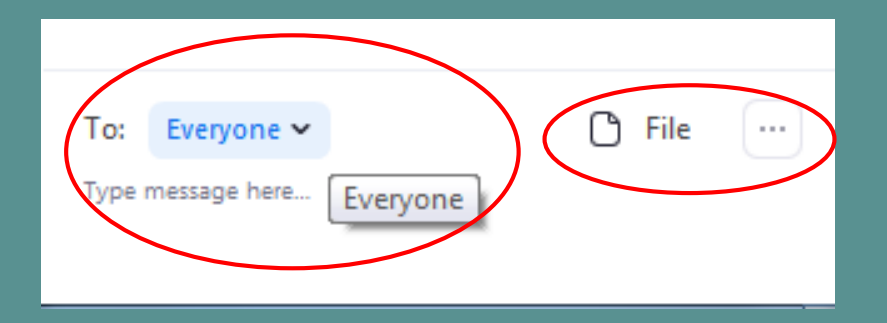

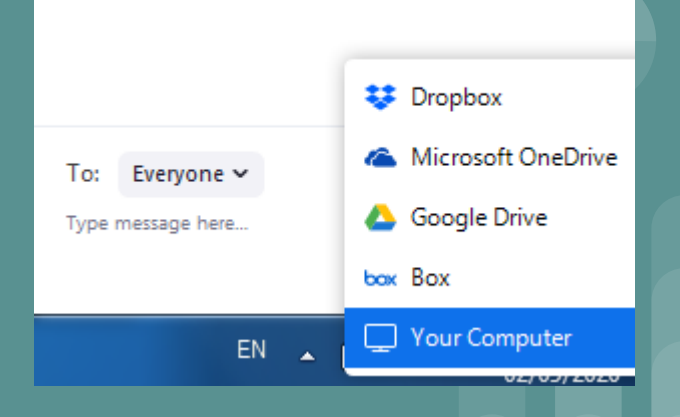

People can use emoji to raise hands or thumbs up, but generally it works better asking people directly for a thumbs up or down for sound, image etc.

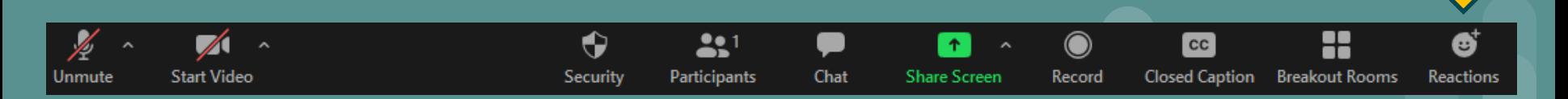

**CLICK**

## Whiteboard can be shared -

use it to type a question or an answer

To display the Whiteboard Click Share Screen Click Whiteboard Click Share

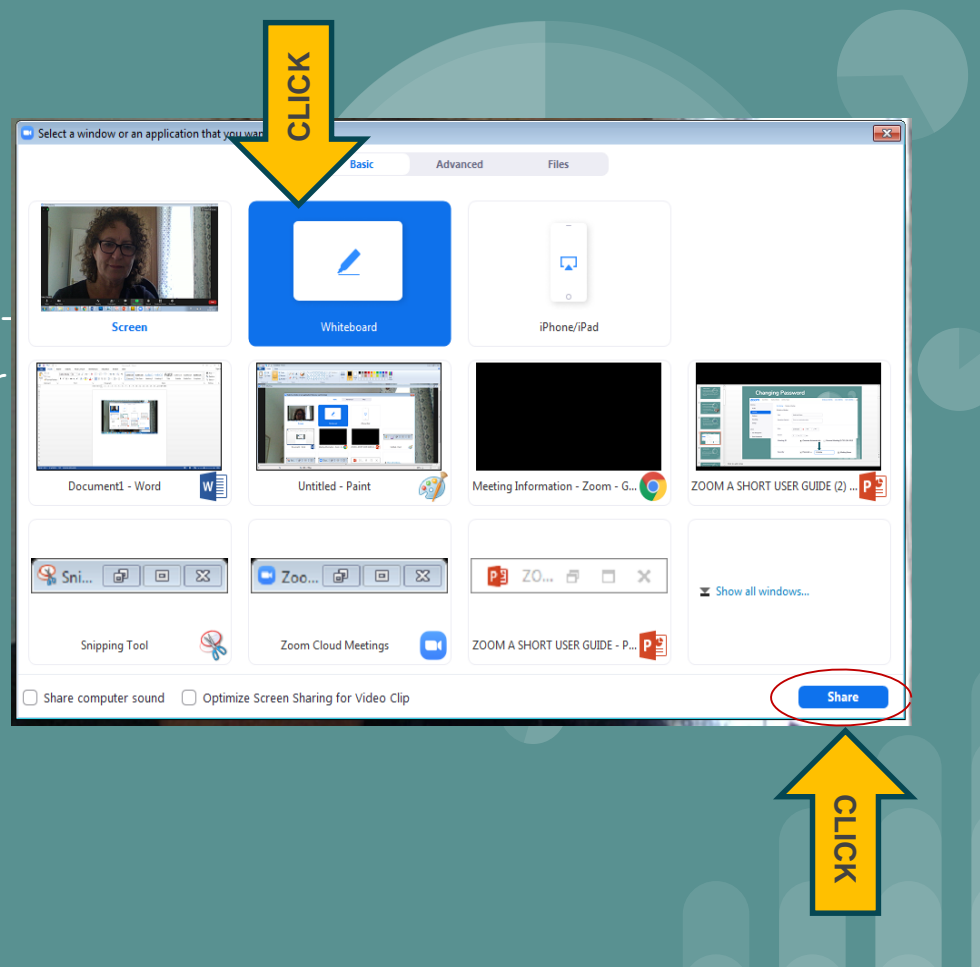

## **Zoom Whiteboard Tools**

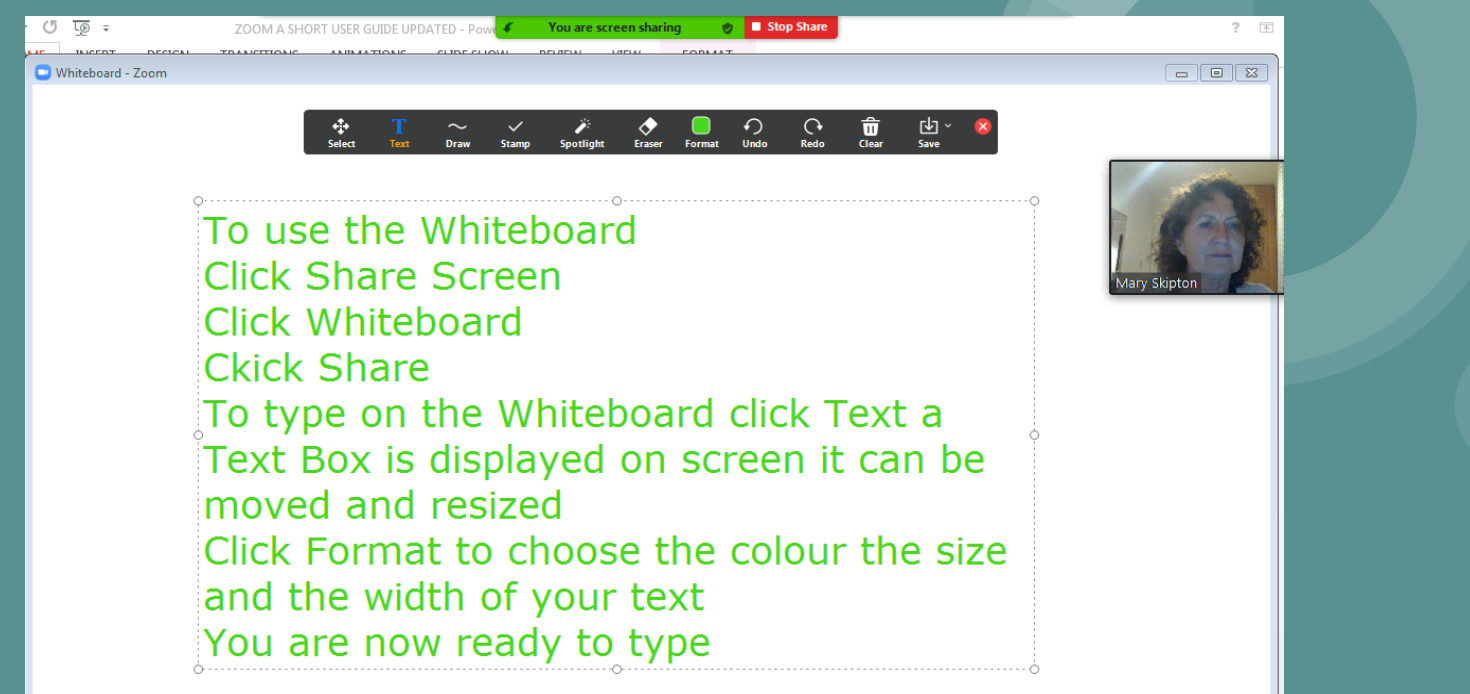

## **Zoom Whiteboard Tools**

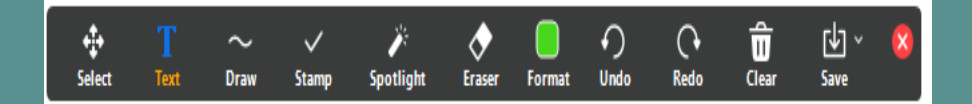

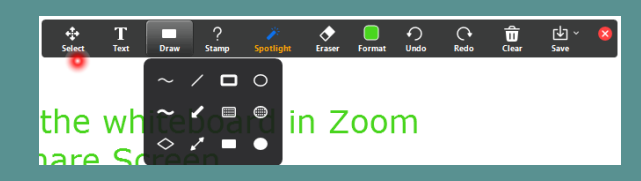

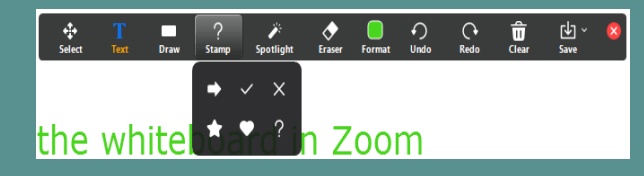

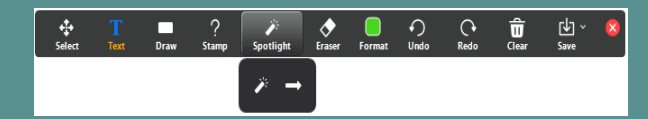

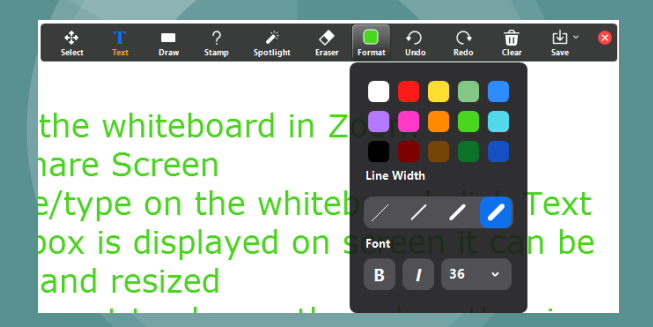

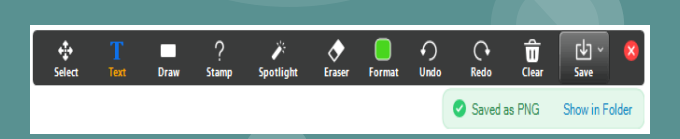

Zoom will create a folder on your computer to save the whiteboard

## **Zoom Whiteboard Tools**

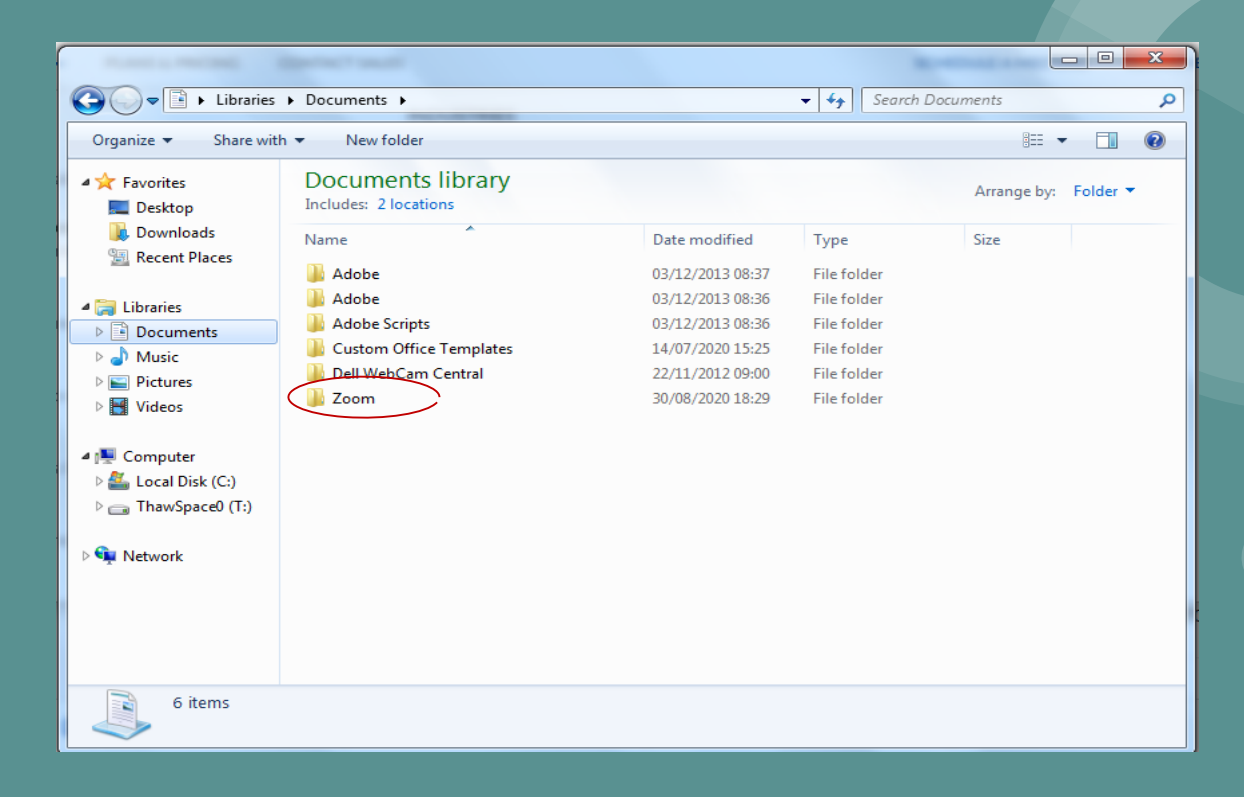

# **Enjoy using Zoom with friends and family**